**UNITED ARAB EMIRATES** MINISTRY OF ENERGY & INFRASTRUCTURE

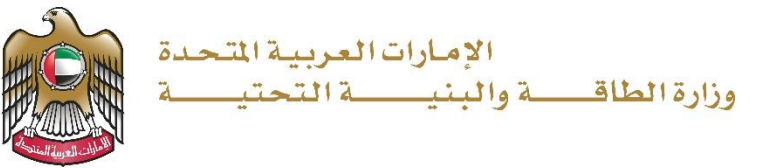

## دليل المستخدم

## خدمة طلب إصدار شهادة عدم ممانعة

اإلصدار 3.1 2023

- 1. الدخول إلى الموقع الالكتروني للوزارة: https://www.moei.gov.ae
	- .2 اضغط على أيقونة "تسجيل الدخول" بأعلى الصفحة

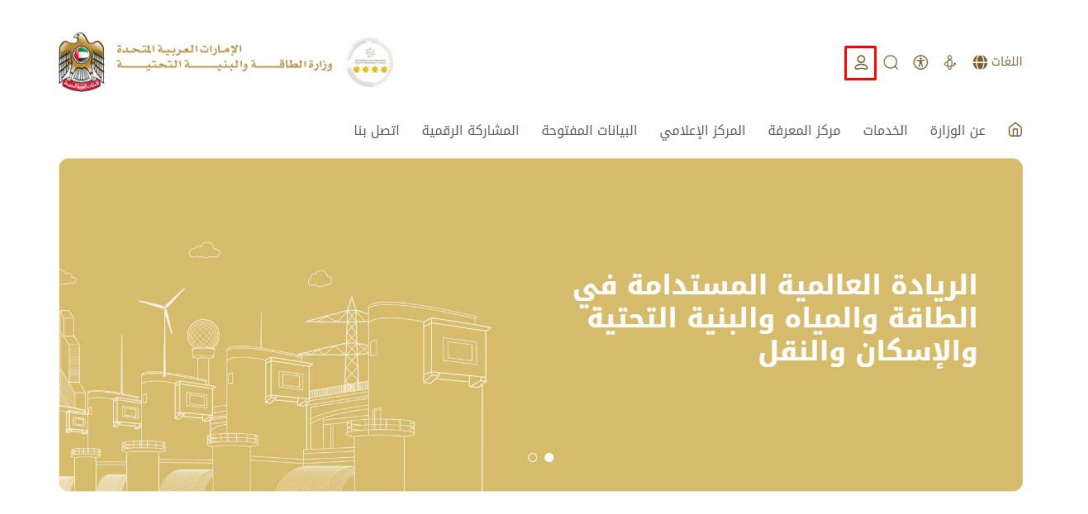

.3 سيتم تحويلكم لصفحة تسجيل الدخول، يرجى استخدام حساب الهوية الرقمية للتمكن من استخدام الخدمة، و يمكنك البحث عن الخدمة في صفحة المتعامل كما هو موضح في الصورة التالية.

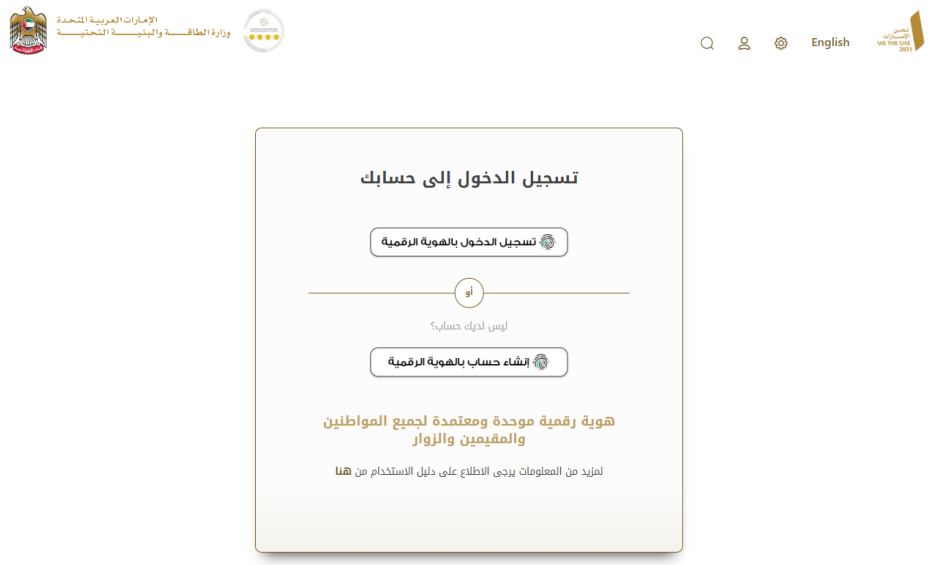

.4 يمكنك الوصول إلى الخدمة من خالل الطرق التالية:

a. صفحة المتعامل: البحث عن الخدمة في صفحة المتعامل عن تسجيل الدخول كما هو موضح في الصورة التالية.

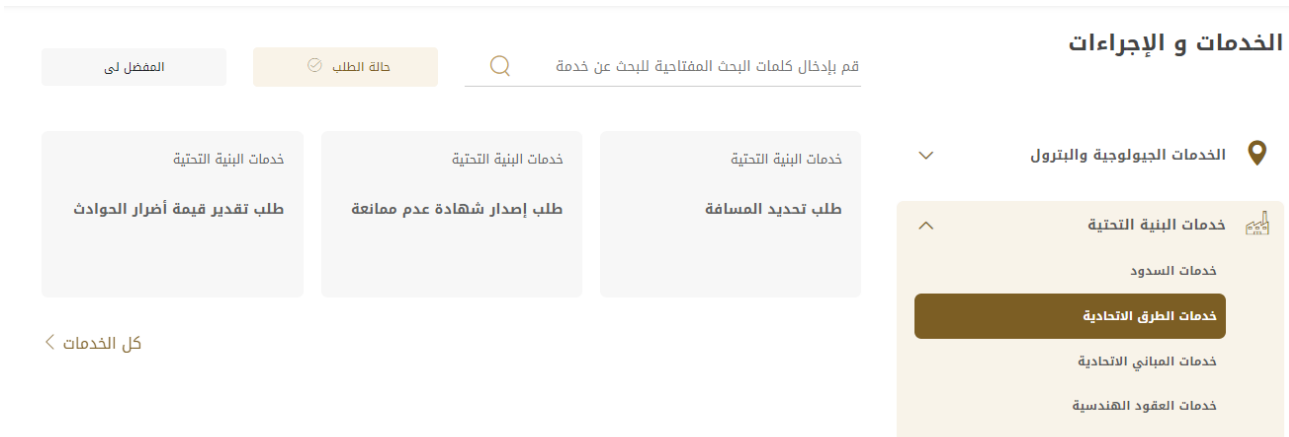

b. الصفحة الرئيسية: في حال البحث عن الخدمة من الصفحة الرئيسية يرجى الذهاب إلى قسم "الخدمات"، ومن ثم اختيار تصنيف "خدمات البنية التحتية" و من ثم " خدمات الطرق االتحادية " أو البحث من خالل حقل البحث.

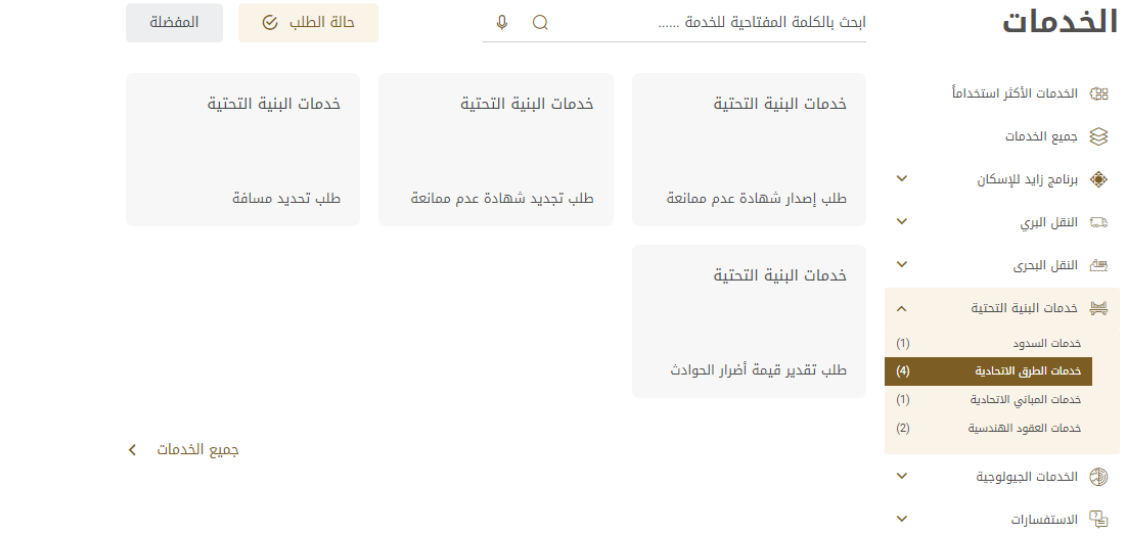

c. صفحة الخدمات: اضغط على التصنيف "خدمات البنية التحتية" و من ثم " خدمات الطرق االتحادية " أو البحث من خالل حقل البحث.

## خدمة طلب إصدار شهادة عدم ممانعة وزارة الطاقة والبنية التحتية

.<br>الصفحة الرئيسة > الخدمات

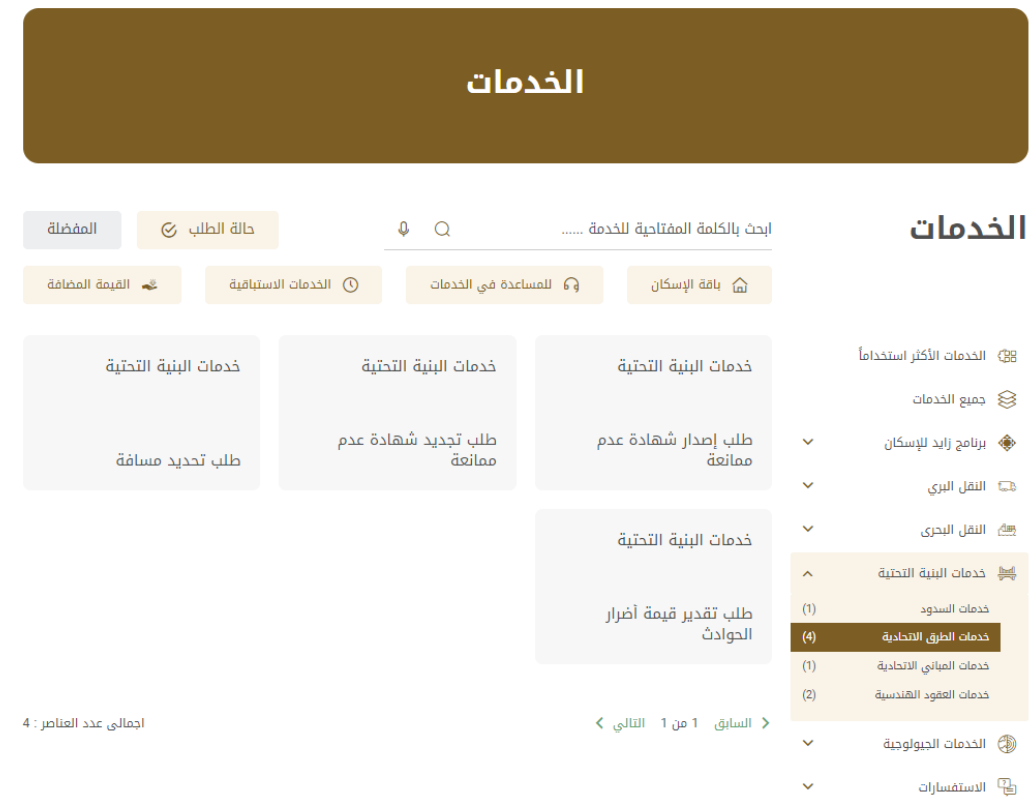

- .5 ومن ثم اختيار الخدمة المطلوبة "طلب إصدار شهادة عدم ممانعة"، يمكنكم االطالع على "بطاقة الخدمة" أو الدخول مباشرة للخدمة عبر الضغط على زر "ابدأ الخدمة".
	- .6 اختيار نوع شهادة عدم الممانعة و تعبئة معلومات مقدم الطلب.

## خدمة طلب إصدار شهادة عدم ممانعة وزارة الطاقة والبنية التحتية

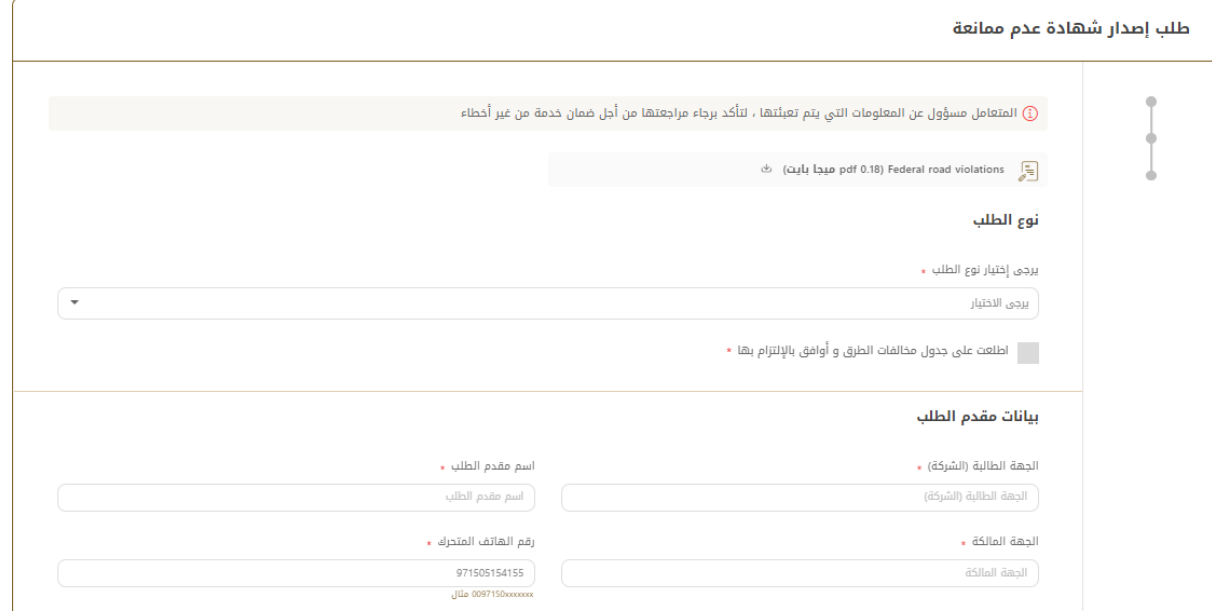

.7 تعبئة البيانات الخاصة بموقع العمل.

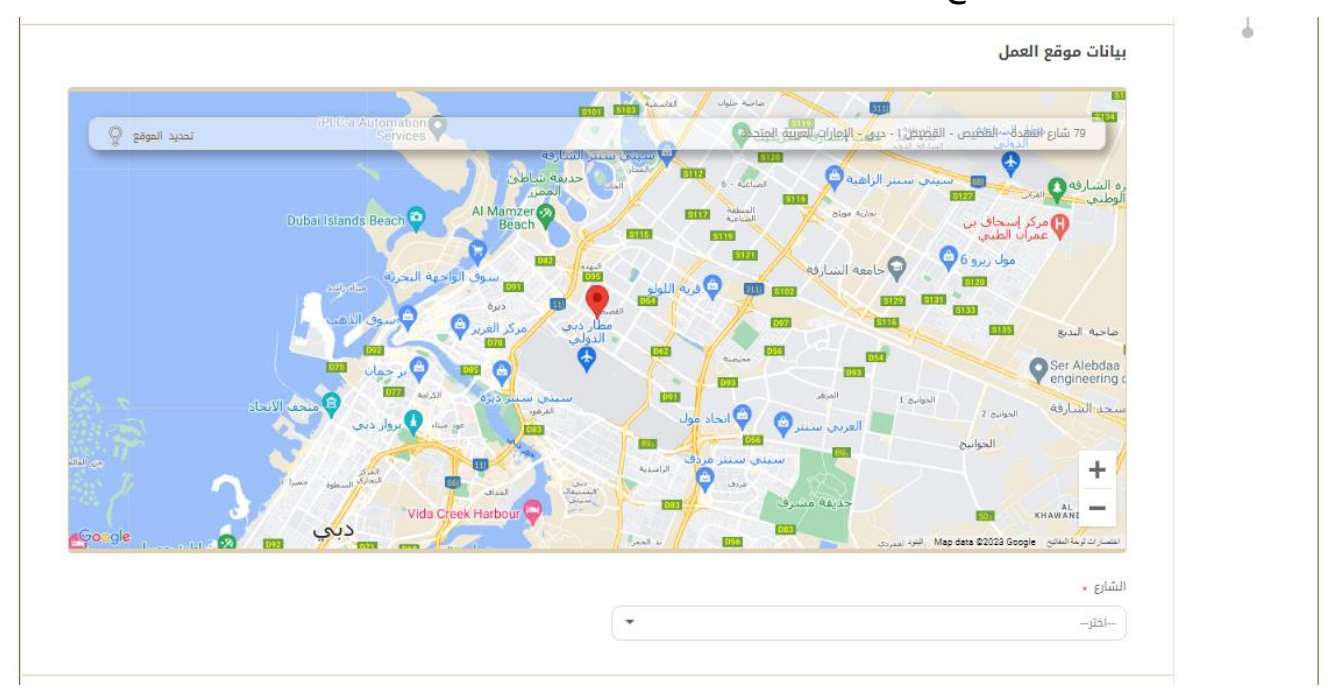

8. تحميل المرفقات المطلوبة (ستختلف المرفقات على حسب نوع شهادة عدم ممانعة الذي تم اختياره).

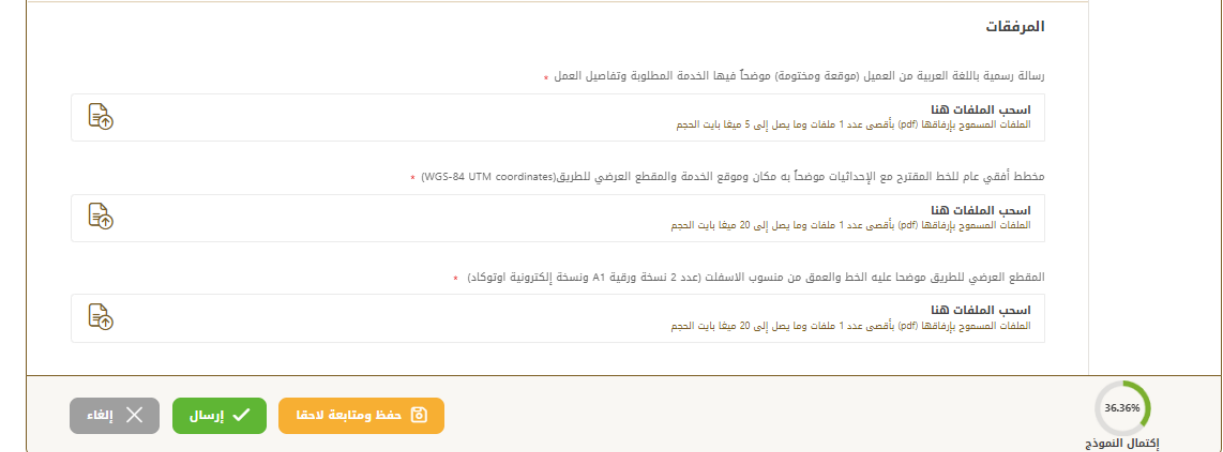

- 9. تقديم الطلب بالضغط على "ارسال"، أو الضغط على "حفظ و متابعة لاحقاً" لحفظ الطلب والتعديل عليه لاحقاً قبل إرساله للوزارة.
	- 10. لإجراءات دفع رسوم التقديم يرجى إتباع الخطوات التالية(ملاحظة: سيصل بريد إلكتروني للمتعامل متضمنا إيصال الدفع كمرفق).

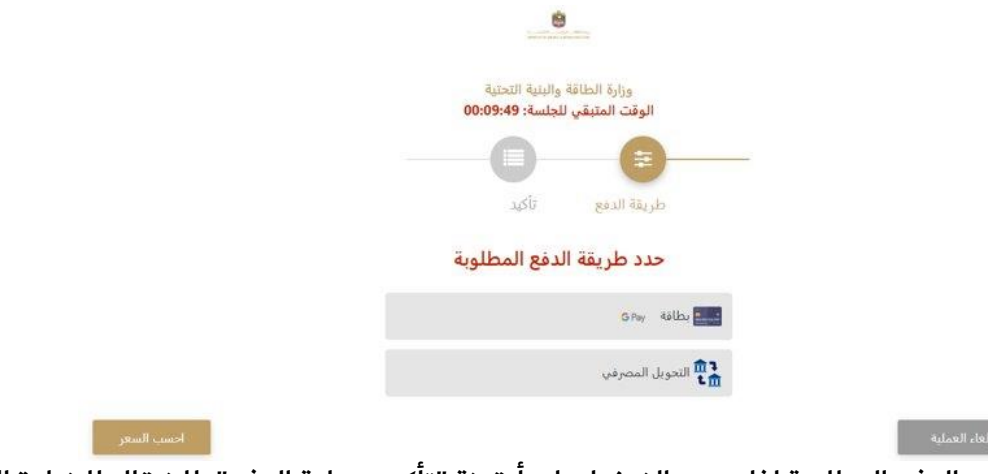

.11 ستظهر بيانات الدفع المطلوبة لذا يرجى الضغط على أيقونة "تأكيد عملية الدفع" لالنتقال للخطوة التالية كما هو موضح في الصورة التالية

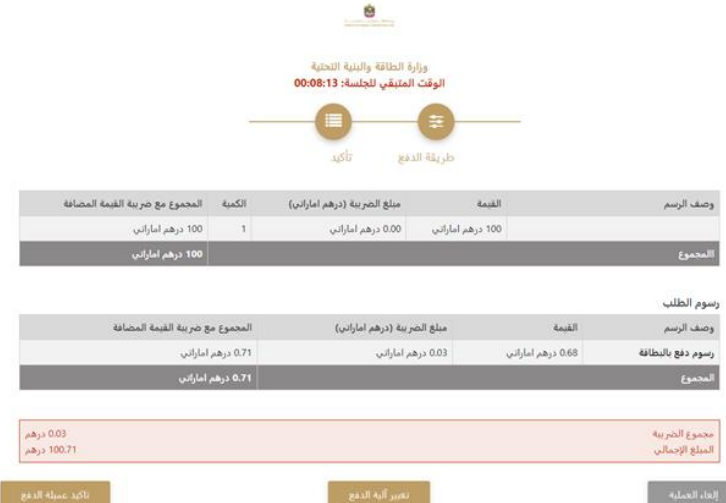

- .<sup>12</sup> يرجى إضافة بيانات بطاقة الدفع و الضغط على "أوافق على الشروط و االحكام" و من ثم الضغط على أيقونة "ادفع اآلن" كما هو موضح في الصورة التالية:
	- .13 ستظهر الرسالة التالية عند إتمام عملية الدفع بنجاح

.14 رضاكم غايتنا، يرجى تعبئة االستبيان الخاص بالرضا عن الخدمة اإللكترونية ، عند ظهور النافذة المنبثقة التالية:

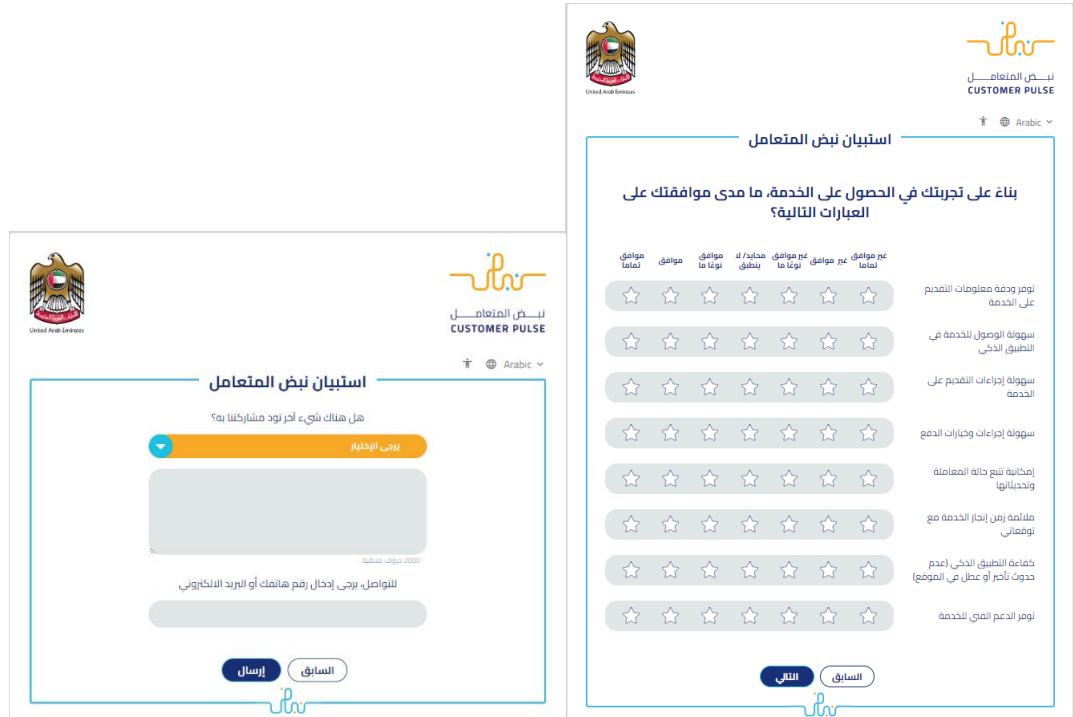

مرحبا، مرحبا، مرحبا، مرد الله الله الله عبد  $\sqrt{2}$ 

7. يمكنكم الاطلاع وتحميل الملفات من خلال صفحة المتعامل من خلال حالة الطلب أو من خلال صفحة طلباتي:

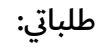

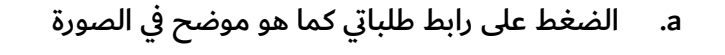

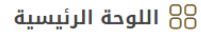

b. إمكانية البحث و الفرز حسب حالة الطلب/تاريخ الطلب/الرقم المرجعي/اسم الخدمة:

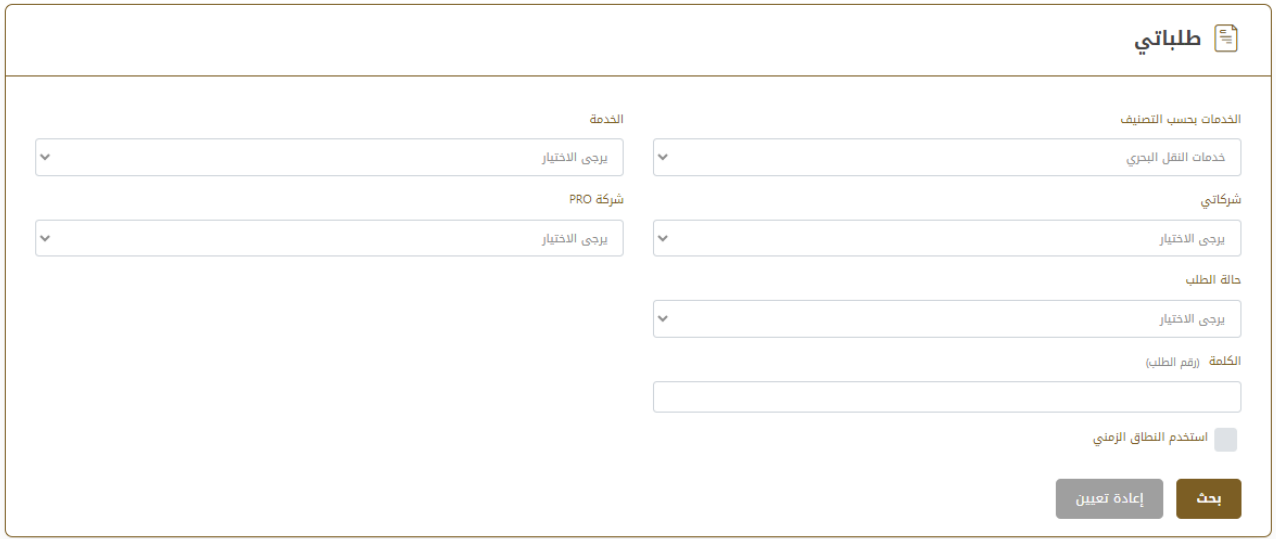

خدمة طلب إصدار شهادة عدم ممانعة وزارة الطاقة والبنية التحتية